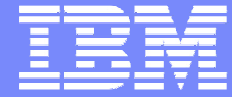

Web Sales, IBM Deutschland

# Shopz Zugang Neuanmeldung

IBM ID einrichten Shopz-Zugang anmeldenShopz LoginUser ID Management

31 March 2009 – Immanuel Henne

© 2009 IBM Corporation

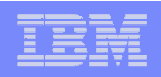

## IBM ID und Shopz Zugang im Überblick

### **Überblick**

Sie haben noch keine IBM ID und keinen ShopzSeries Zugang... folgende Schritte sind notwendig

- **1. Legen Sie sich eine IBM Benutzer ID an (im "E-Mail Format")**
- 2. Richten Sie sich ein ShopzSeries Profil ein (Kundennummern eingeben zur Anzeige Ihres Lizenzbestandes)
- $\mathbf{B}^{\mathrm{max}}$ 3. Login zum Shopz

Sie haben bereits eine IBM ID aber Probleme beim Shopz Zugang... dann haben Sie folgende Optionen:

- A. Kennwort für Ihre IBM ID vergessen
- B. Kennwort für Ihre IBM ID ändern
- C. Benutzerkonto für Ihre IBM ID ändern
- **D. ShopzSeries Profil ändern (aktuelle Kundennummern eingeben)**
- **College** E. Ihre IBM ID ist nicht im "E-Mail Format" und folgt nicht dem Format: john.doe@company.com → <mark>Neue</mark> IBM ID anlegen. **Siehe oben unter 1.**<br>E. ShonzSeries Profil neu anlegen → **Siehe oben unter 2**
- F. ShopzSeries Profil neu anlegen → **Siehe oben unter 2.**

Sie haben eine IBM ID (im richtigen Format") und Zugang zum Shopz... dann haben Sie folgende Optionen:

- Login zum Shopz **→ Siehe oben unter 3.**<br>■ Anderung des ShopzSeries Profils **→ Sie**l
- Änderung des ShopzSeries Profils → **Siehe oben unter D.**<br>(Kundennummer ändern, bzw. binzunehmen) (Kundennummer ändern, bzw. hinzunehmen)

### ibm.com/software/de/websolutions/

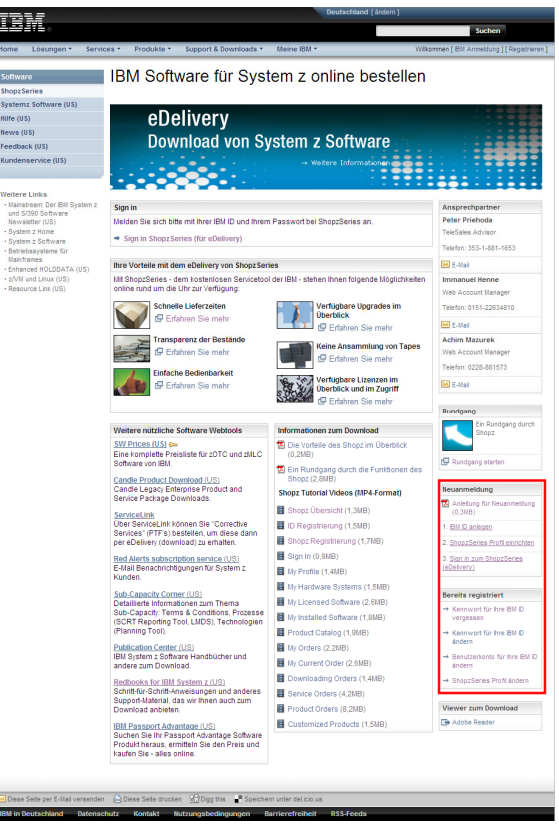

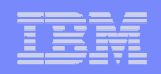

### Der neue Zugang zum Shopz in drei Schritten

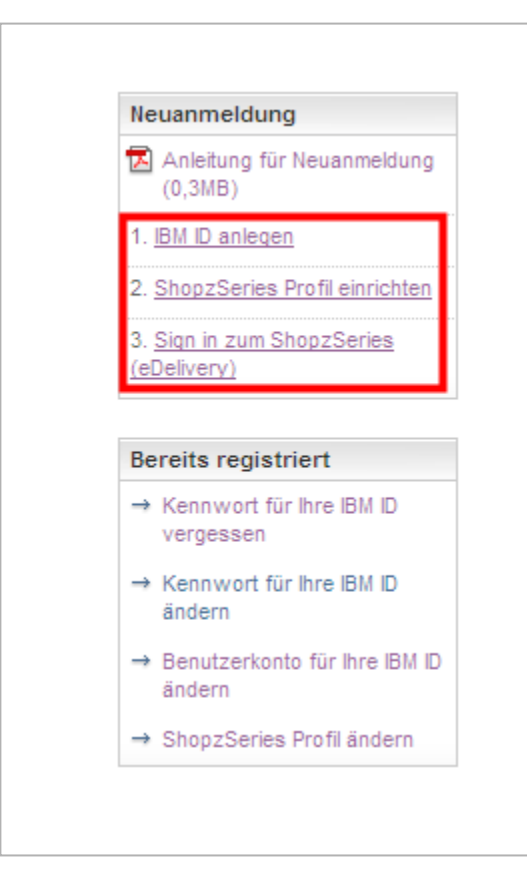

#### **Shopz Profil**

Durchlaufen Sie folgende Schritte, um sich für den Shopz anzumelden.

Gehen Sie auf die deutsche Shopz Webseite:ibm.com/software/de/websolutions/(…am besten gleich bookmarken)

- 1. Legen Sie eine neue **IBM Benutzer ID** an. Wenn Sie bereits eine IBM ID haben entfällt dieser Schritt. Übrigens: Die angelegte IBM ID und das Passwort gelten auch für zahlreiche andere IBM Websites.
- 2. Richten Sie sich dann ein **Shopz Profil** ein und beantragen damit einen Shopz Zugang.
- 3. Ihr Zugang wird überprüft und sollte nach ca. einem Tag frei geschaltet sein. Bis dahin haben Sie eingeschränkten Zugang zum Shopz.

#### Sign in

Melden Sie sich bitte mit Ihrer IBM ID und Ihrem Passwort bei ShopzSeries an.

Sign in Shopz Series (für eDelivery)

My IBM registration

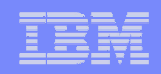

### 1. IBM Benutzer ID anlegen

#### IBM ID Registrierung

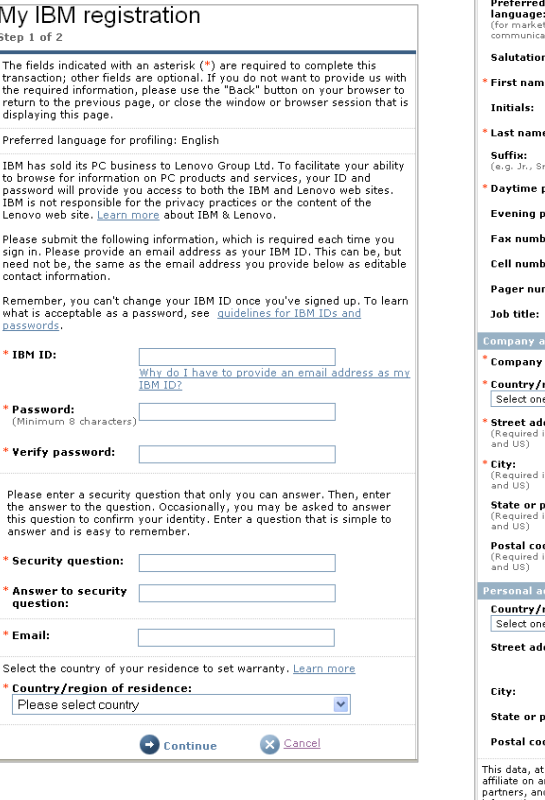

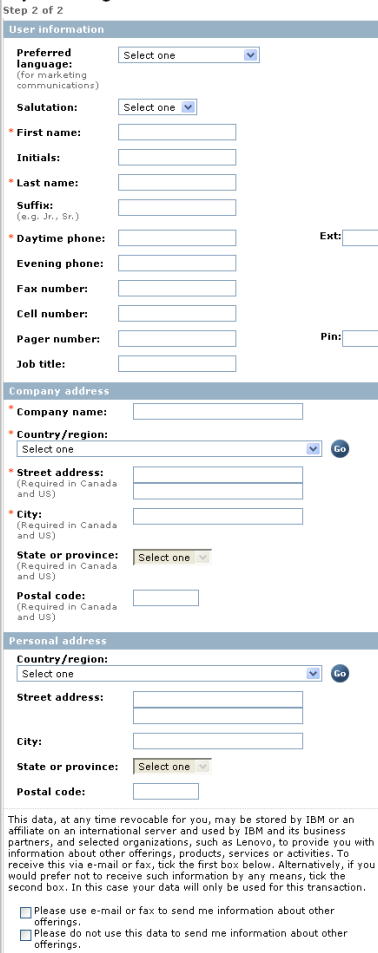

By clicking "submit" you agree that IBM may process your data in the manner indicated above and as described in Privacy

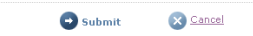

#### **IBM Benutzer ID anlegen**

- л Der Registrierungsprozess für die IBM ID erfolgt in zwei Schritten (auf zwei Web-Seiten).
- $\mathcal{L}$  Die mit einem Sternchen (\*) markierten Felder müssen ausgefüllt werden.
- à, Klicken Sie auf der Seite 1 (Step 1 of 2) "Continue" und auf der Seite 2 (Step 2 of 2) "Submit".

#### Wichtig:

- $\mathcal{L}_{\mathcal{A}}$  Die IBM ID sollte Ihrem E-Mail Format entsprechen.
- $\mathcal{C}$  Der Firmenname muss mit angegeben werden, nur so kann man sich später bei Shopz erfolgreich den Zugang beantragen.

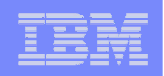

### 2. Shopz Profil einrichten – Link

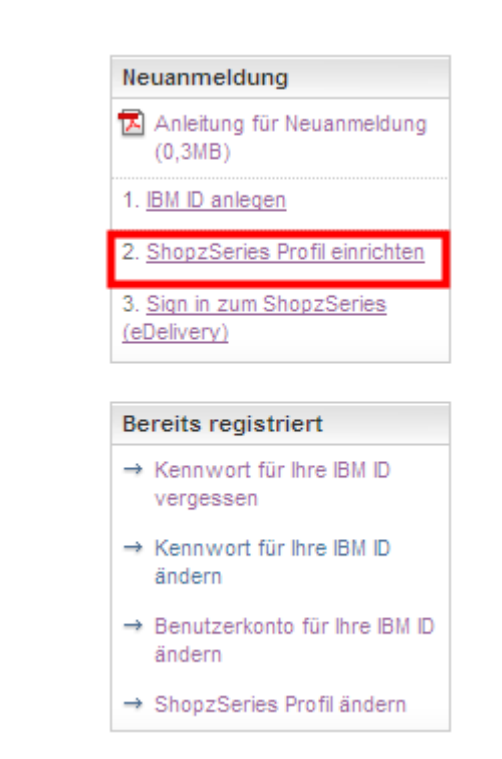

#### **Link**

Gehen Sie auf <u>"Shopz Profil einrichten</u>" um das Shopz Profil anzulegen. Dazu loggen Sie sich mit Ihrer bereits vorhandenen IBM Benutzer ID ein.

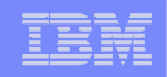

### 2. Shopz Profil einrichten – Sign in um Profil anzulegen

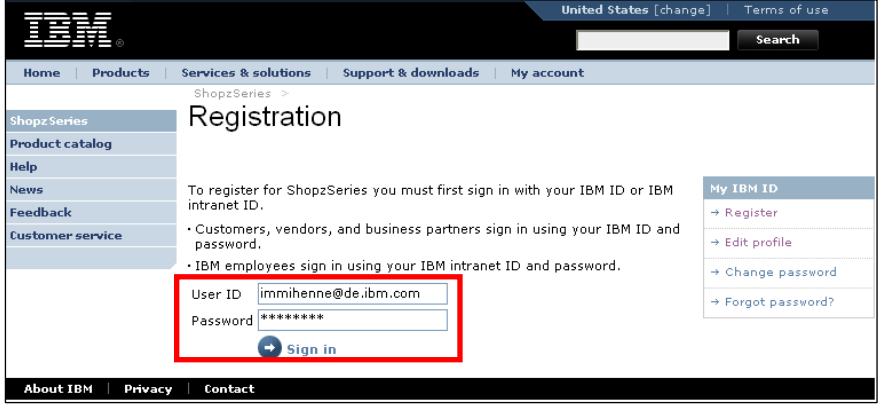

#### **Sign in um Profil anzulegen**

- ٠ Verwenden Sie bitte Ihre persönliche IBM Benutzer ID, die Sie entweder gerade angelegt haben oder bereits hatten.
- $\mathcal{C}$ Dann klicken Sie auf "Sign in".
- $\mathcal{L}$  Sollten Sie die Passwort vergessen haben oder Angaben zur Adresse etc. abändern wollen, gehen Sie auf den entsprechenden Punkt unter "Bereits registriert".

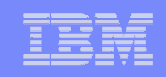

### 2. Shopz Profil einrichten – Kundennummern eingeben

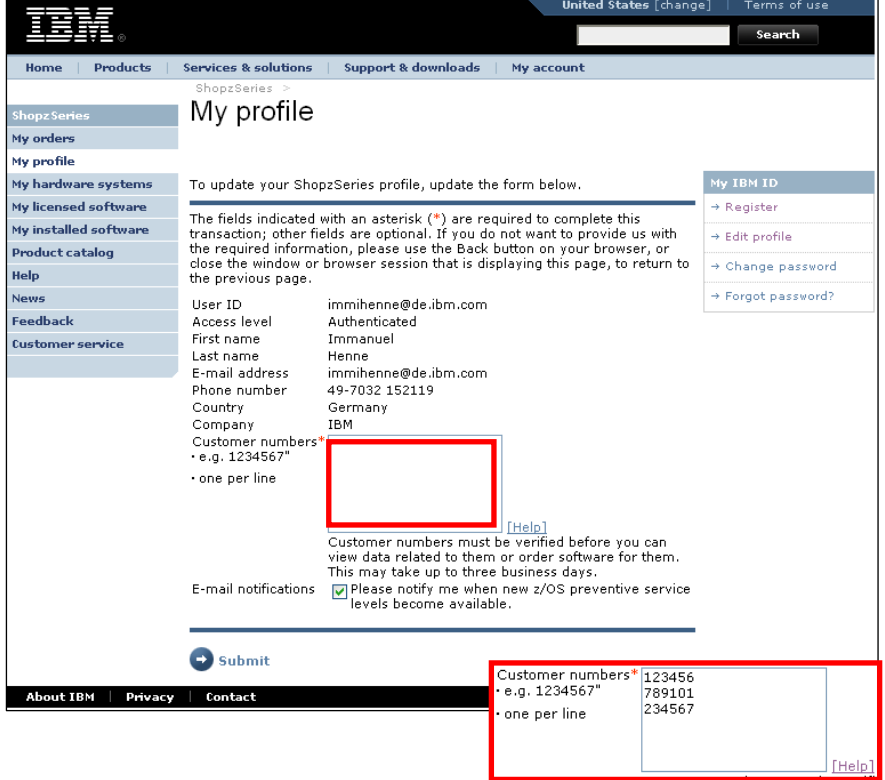

#### **Kundennummern eingeben**

- ٠ Geben Sie hier die Kundennummer(n) Ihrer Firma ein.
- $\mathbf{r}$  Wenn Sie später mit Shopz arbeiten, werden nur die Bestandsdaten für die hier angelegten Kundennummern angezeigt.
- $\mathbf{r}$  Geben Sie alle Kundennummern ein, die für die Systeme, für die Sie verantwortlich sind, relevant sind.
- $\mathcal{L}$  Sie können mehrere Kundennummern eingeben, in dem Sie pro Kundennummer eine neue Zeile anfangen.
- $\mathbf{u}$  Sie können Ihr Profil mit den Kundennummern später auch jederzeit abändern.
- $\mathbf{r}$  Sie haben jetzt eingeschränkten Zugang zu Shopz. Ihre Daten werden überprüft und Ihr Zugang wird dann vollständig frei geschaltet.

#### Wichtig:

× Kundennummer 6stellig eingeben. Gegebenenfalls Nullen vorne ansetzen.

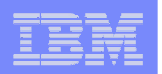

## 3. Shopz Sign in

#### **Shopz Sign in**

- $\mathbf{r}$  Verwenden Sie Ihre IBM Benutzer ID um sich am Shopz anzumelden.
- $\mathcal{L}_{\mathcal{A}}$  Shopz verwendet die gleiche Benutzer ID und das gleiche Passwort wie alle anderen geschützenIBM Webseiten.

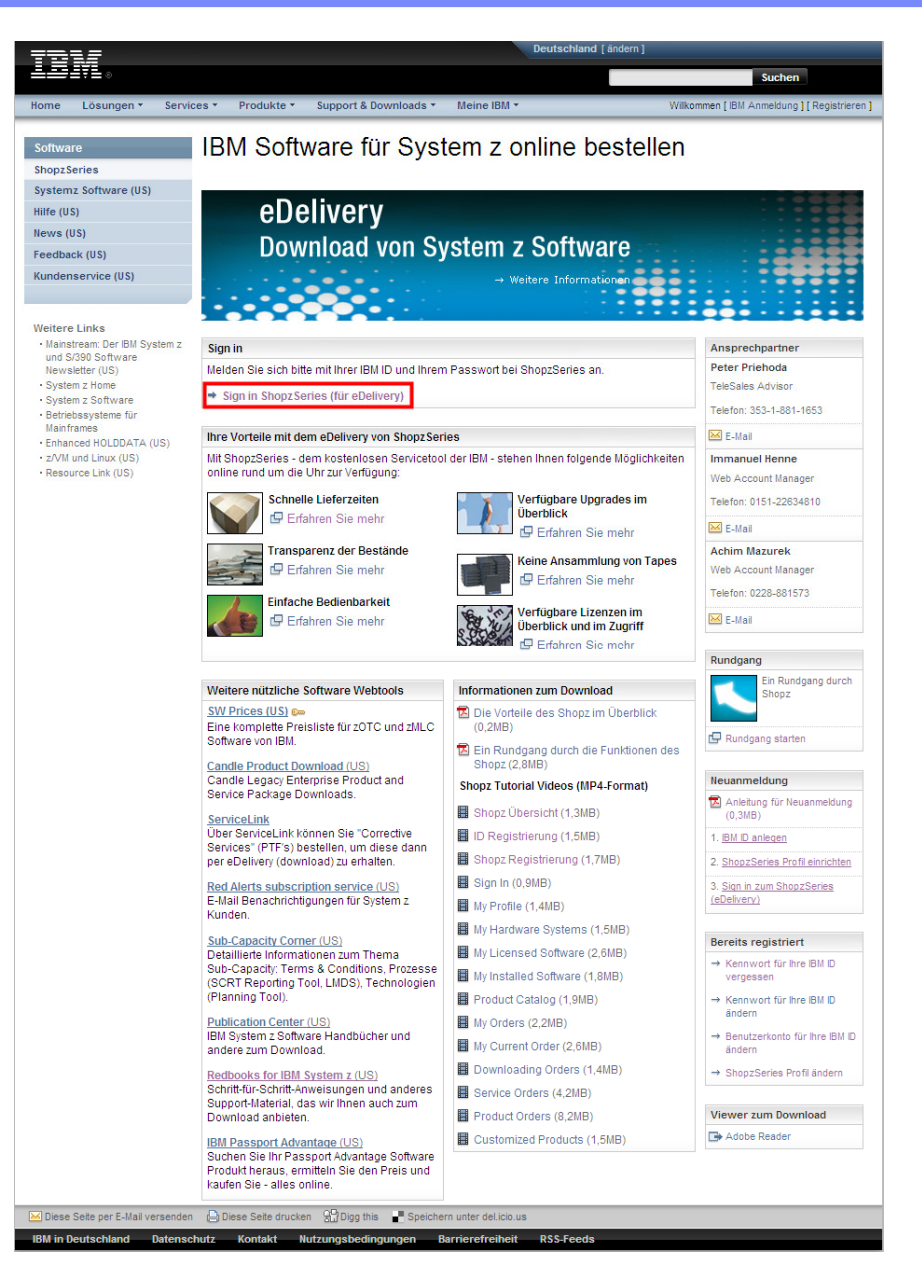

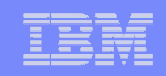

### Wollen Sie Ihre Zugangsdaten abändern oder haben Sie das Passwort vergessen?

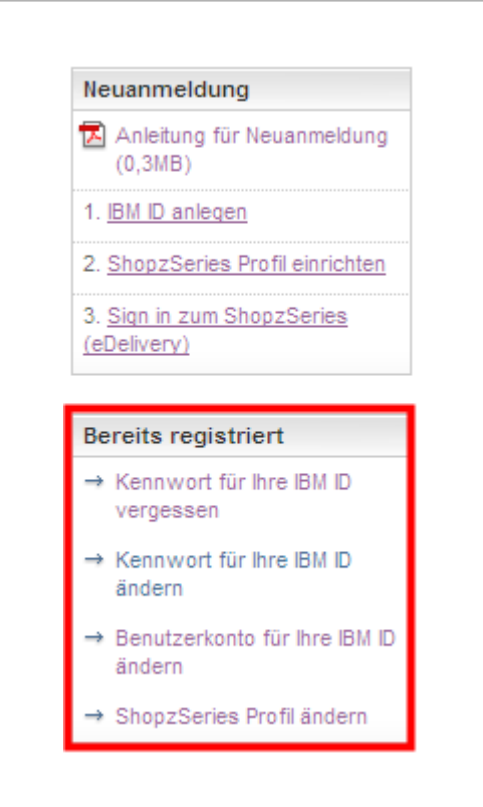

#### **User ID Management**

- 1. Wenn Sie das Kennwort vergessen haben, können Sie sich dieses nochmals zuschicken lassen.
- 2. Sie können Ihr Kennwort abändern oder …
- 3. … die Benutzerangaben wie Adresse, E-Mail, Telefon up-to-datebringen
- 4. Um im Shopz, die Daten für zusätzliche oder andere Kundennummern Ihrer Firma zu sehen, gehen Sie über "Shopz Profil ändern"